# Invoice External Sales - Quick Reference

Internal Trade (Sales to other Departments) – see Internal Trade training External Sales Invoicing (sales to most Colleges and everyone else) – see below

#### **Transaction Screen**

- 1. **Transaction Source** field: Source Invoice Trading Primary Purpose: Non-Trading (Education with a public benefit) or Trading (everything else)
- 2. **Ship to** field: part enter your Customer's name with wildcards (e.g. %morris%) and Tab. Select the Ship to address from the list; Bill to address will default in.
  - a. Note1: If Customer still not listed you will need to fill in a New Customer sales form on the finance website
  - b. Note2: If Customer has several addresses you may need to change the 'location' click on List of Values icon to do this Location 42813
- 3. Enter Contact names for both addresses.
- 4. Click More to enter Purchase Order
- 5. Optionally enter (remember NO SPELL CHECK)
  - a. Special Instructions will appear on Printed Invoice
  - b. Comments will appear for Credit Control
- 6. Attach an electronic version of the Purchase Order

#### **Line Items Screen**

- 1. Click Line Items to enter your item details
- 2. Click on the LOV. Then add a % for the Reduced Criteria box to open the full Line Items List.
- 3. Enter a key word/part of a key word search with wildcards (e.g. %educ%). Select the appropriate **Line Item**.
- 4. Change the default **Description** to a full and relevant description of the goods/services being sold and complete the remainder of the line. Use or Ctrl E to expand field
- 5. **Distributions**: amend to the correct Department's cost centre and coding string.
- 6. Return to the Transaction Screen.

### **Transaction Screen**

- 1. Click Complete
- 2. Note down Invoice Number
- 3. **Preview** the Transaction

## **Navigator > Print Invoices**

- 1. Return to Navigator > Print Invoices option to run a Print Request.
- 2. Save as a PDF and manually attach to a covering email, together with any attachments (which must be saved to the invoice in Oracle).

# Crediting External Sales - Quick Reference

Credits should always be against an invoice - other queries please contact Credit Control

## **Before Raising the Credit**

7. Find your invoice:

Known invoice number – use Query Mode (F11/Ctrl F11)
Unknown invoice number – use *Transactions > Transaction Summary* screen to search

- 8. Review the invoice lines to confirm if it is the correct invoice.
- 9. Check the **Details** field to check if any payment has been made against the invoice.

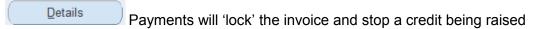

10. **If there is a payment**: email <a href="mailto:creditcontrol@admin.ox.ac.uk">creditcontrol@admin.ox.ac.uk</a> ask them to 'unapply' the payment and confirm what should be done with the payment, e.g. re-apply to another invoice, refund etc.

## **Raise the Credit**

7. Within the invoice, select *Actions > Credit* from the drop down menu.

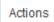

- 8. The *Credit Transaction* screen will open.
- 9. Enter a Reason from the drop down list
- 10. Choose either Credit Lines or Credit Balance

It is recommended to Credit Balance and enter a new invoice

11. Save the Credit Note

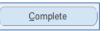

- 12. Note down the Credit Note Number
- 13. **Complete** the invoice.

## After the Credit

- 4. Return to the **Transaction** screen and **Details** button to review the effect of the Credit.
- 5. If necessary, email <a href="mailto:creditcontrol@admin.ox.ac.uk">creditcontrol@admin.ox.ac.uk</a> to confirm credit note number and action needed e.g. re-apply payment, refund etc.

# **Navigator > Print Invoices**

- 3. Credit notes print in the same way as invoices.
- 4. Return to **Navigator > Print Invoices** option to run a Print Request.
- 5. Save as a PDF and manually attach to a covering email, together with any attachments (which must be saved to the invoice in Oracle).
  - Only send a copy of the Credit Note to the customer if they were sent the original invoice.